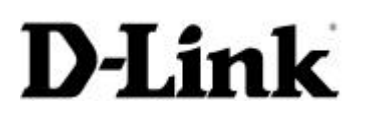

### **D-Link Technical Support FAQ**

 $\mathbf{D}\text{-Link}_{\text{(Europe)}\text{Ltd.}}$ 

4<sup>th</sup> Floor Merit House Edgware Road London HA7 1DP  $U.K.$ Tel: +44 208 731 5555 Fax: +44 208 731 5511

## **Product: DFL-500 Internet Firewall**

#### **Index**

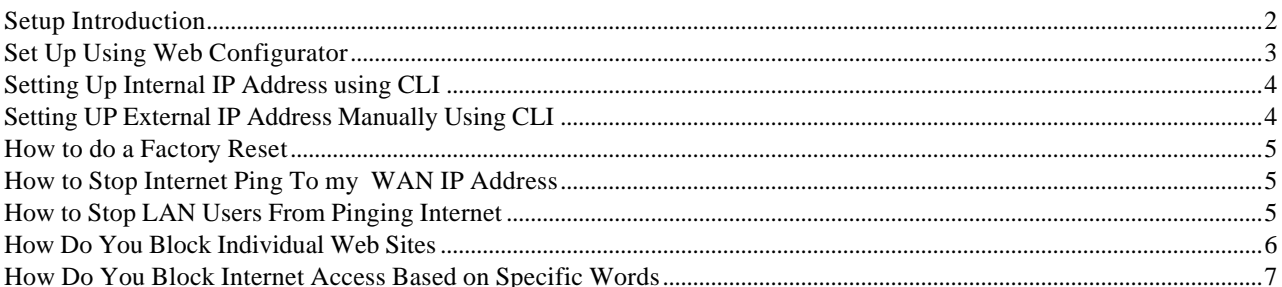

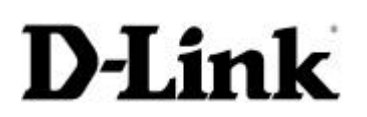

### **D-Link Technical Support FAQ**

**D-Link(Europe) Ltd.** 4 th Floor Merit House Edgware Road London HA7 1DP U.K. Tel: +44 208 731 5555

Fax: +44 208 731 5511

#### **Setup Introduction**

Before you begin installing your new DFL-500 you will need to have some information about you network.

Internal IP Address:

Internal Sub mask:

External IP Address

External Sub mask:

Default Gateway IP Address:

Fill in the table below with your particular information.

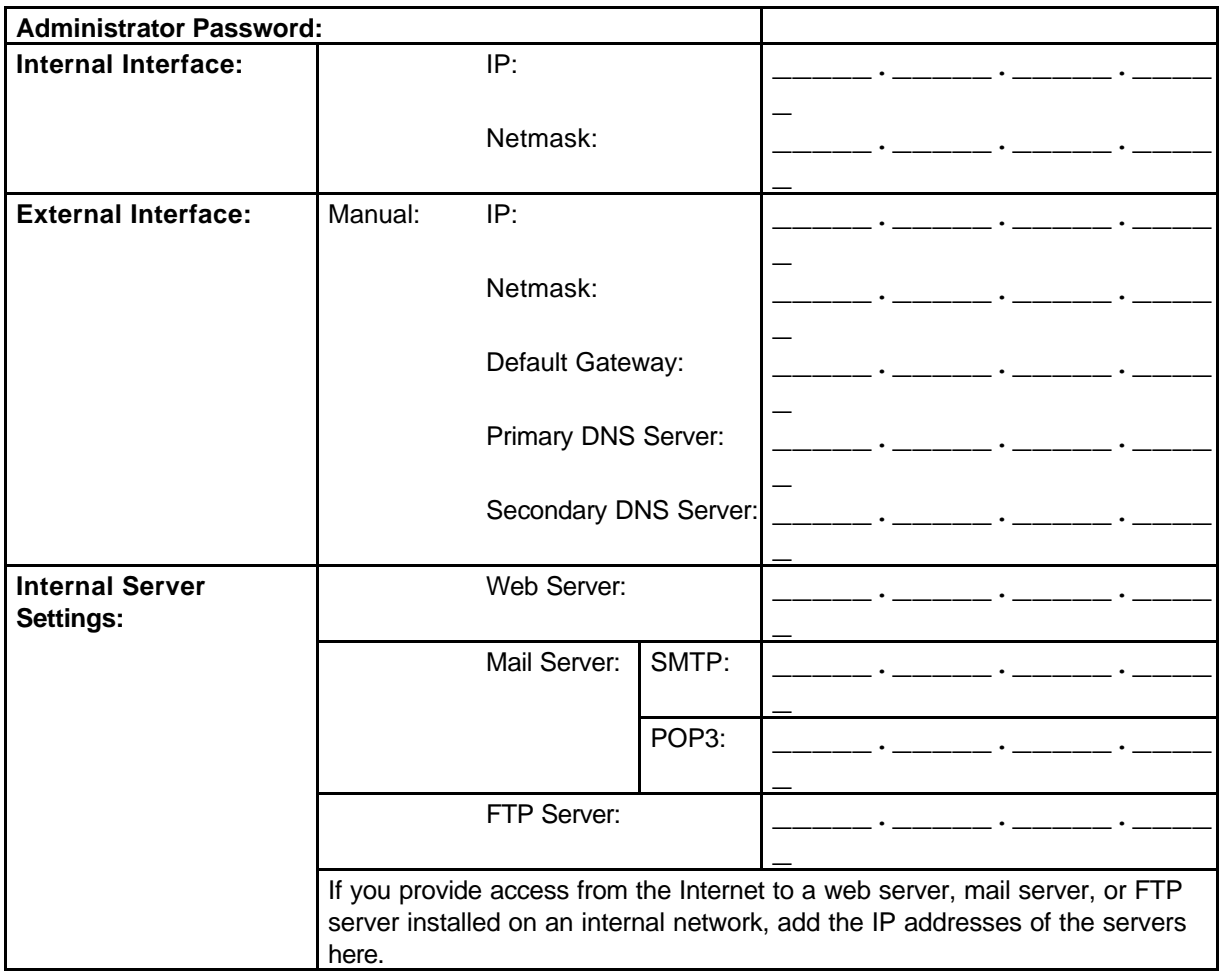

#### **Default Settings**

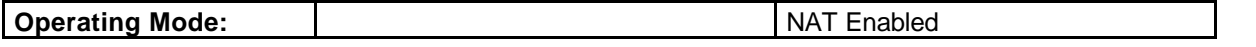

### **D-Link Technical Support FAQ**

 $\mathbf{link}_{\text{(Europe)}\text{Ltd.}}$ 4 th Floor Merit House Edgware Road London HA7 1DP U.K. Tel: +44 208 731 5555 Fax: +44 208 731 5511

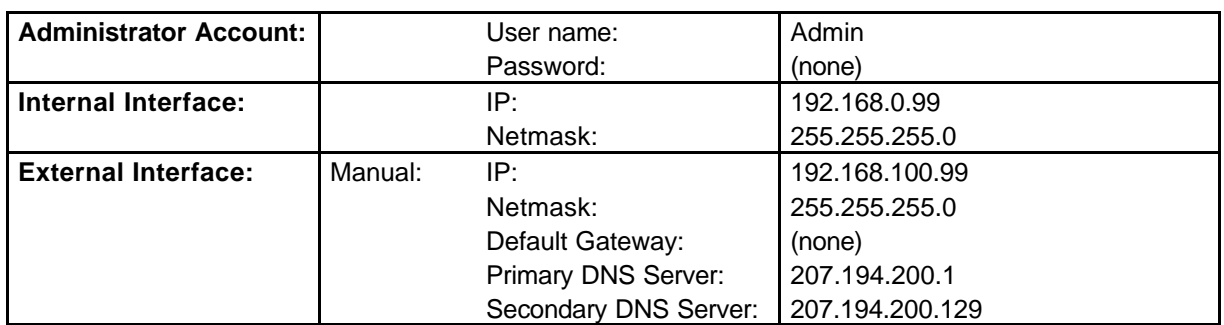

You can change the default setting to suit your particular network. **Set Up Using Web Configurator**

To run the Setup Wizard, you must connect to the DFL-500 web- based manager. You require:

- A management computer with an ethernet connection
- Internet Explorer version 4.0 or higher
- A crossover cable or an ethernet hub and two ethernet cables

To run the Setup Wizard:

- 1. Set the IP address of the computer with an ethernet connection to the static IP address **192.168.0.2** and a netmask of **255.255.255.0**.
- 2. Using the crossover cable or the ethernet hub and cables, connect the internal interface of the DFL-500 to the computer ethernet connection.
- 3. Start Internet Explorer version 4.0 or higher. Type **https://192.168.1.99** into the Address field and press Enter.
	- a. Your browser connects to the web- based manager and the DFL-500 login page appears.
- 4. Type admin in the Name field and select Login.

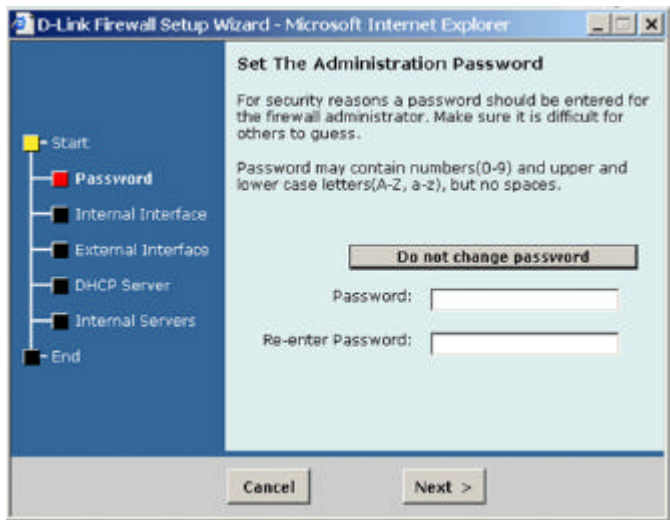

### **D-Link Technical Support FAQ**

 $\mathbf{link}_{\text{(Europe)}\text{Ltd.}}$ 4 Floor Meri Edgware Road London HA7 1DP U.K. Tel: +44 208 731 5555 Fax: +44 208 731 5511

- 5. Select the Wizard button at the upper right of the web- based manager to start the setup wizard.
- 6. Use the information you gathered on the first two pages of this *Quick Install Guide* to fill in the wizard fields as required. Select next to step through the wizard pages.
- 7. Confirm your configuration settings and then select Finish and Close.

For further information please refer to detail installation manual.

#### **Setting Up Internal IP Address using CLI**

Connect one end of the supplied null-modem cable to the DFL-500 Console (RS-232 serial) connector and connect the other end to a serial port of a management computer or terminal.

On the management computer, start a terminal program such as HyperTerminal.

Set the Baud Rate (bps) to 9600, Data bits to 8, Parity to None, Stop bits to 1, and flow control to None.

Press Enter to connect to the DFL-500.

At the D-Link Login: prompt, type admin and press Enter twice.

Set the internal interface to the Internal IP Address and netmask.

For example, to set the internal interface to IP address 192.168.0.1 and netmask to 255.255.255.0 enter:

set system interface internal ip 192.168.1.1 255.255.255.0

#### **Setting UP External IP Address Manually Using CLI**

Set the external interface to the External IP Address and Netmask.

For example, to set the Manual IP address to 204.23.1.5 and netmask to 255.255.255.0 enter:

set system interface external ip 204.23.1.5 255.255.255.0

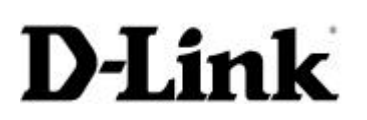

### **D-Link Technical Support FAQ**

**D-Link(Europe) Ltd.** 4 th Floor Merit House Edgware Road London HA7 1DP

U.K. Tel: +44 208 731 5555 Fax: +44 208 731 5511

#### **How to do a Factory Reset**

#### **Using the CLI:**

Enter the command. execute reset

The DFL-500 restarts with the configuration that it had when first powered on.

#### **Using the web-based manager:**

- Go to **System > Status**.
- Select Restore Factory Defaults and select OK. The DFL-500 restarts with the configuration that it had when first powered on.

#### **How to Stop Internet Ping To my WAN IP Address**

From the WEB configuration screen select the following

System  $\rightarrow$  Network  $\rightarrow$  Interface  $\rightarrow$  External  $\rightarrow$  Select Modify

Uncheck the 'Ping' option . This will prevent Internet users from pinging your WAN IP address.

#### **How to Stop LAN Users From Pinging Internet**

From the WEB configuration screen select the following

System  $\rightarrow$  Network  $\rightarrow$  Interface  $\rightarrow$  Internal  $\rightarrow$  Select Modify

Uncheck the 'Ping' option . This will prevent Local Users from pinging your Internet hosts.

## **D-Link Technical Support FAQ**

# **D-Link(Europe) Ltd.**

4 th Floor Merit House Edgware Road London HA7 1DP U.K. Tel: +44 208 731 5555 Fax: +44 208 731 5511

#### **How Do You Block Individual Web Sites**

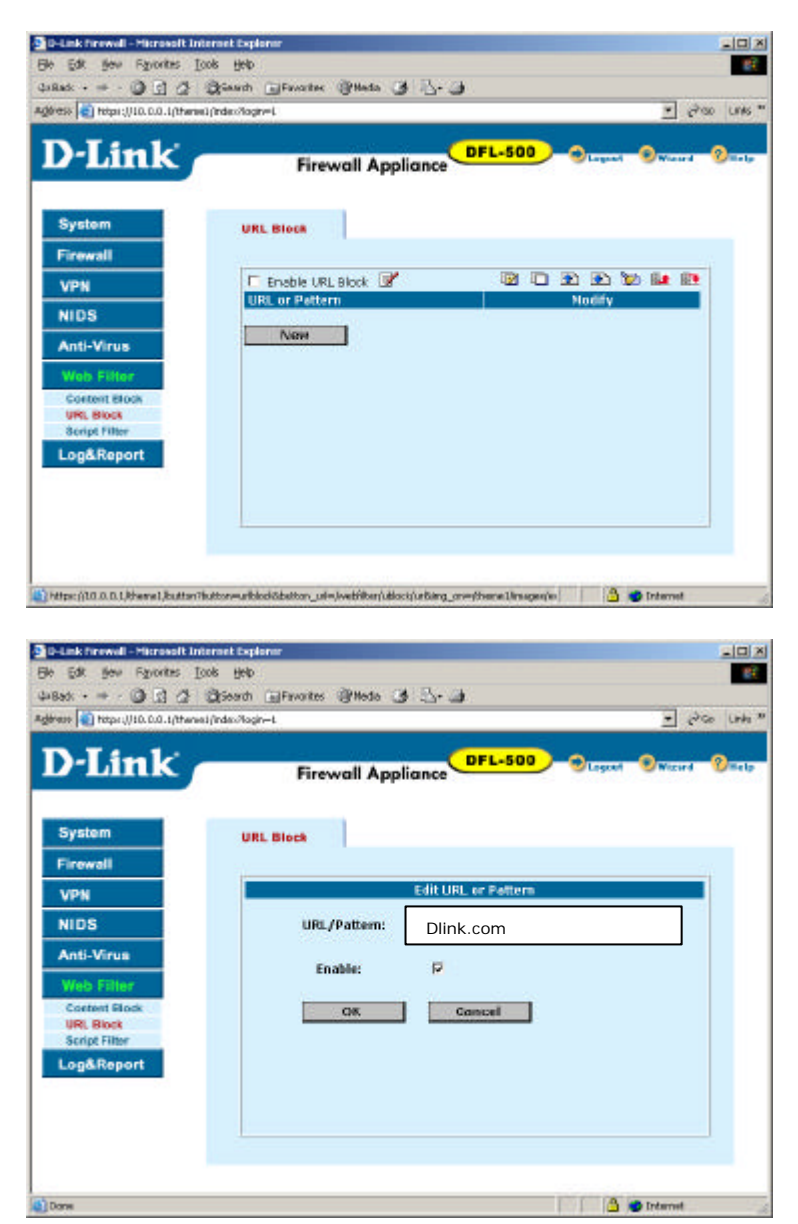

Attached to your DFL-500 firewall device. Select - Web filter – Url Block.

Select 'New' and enter the web site Url you wish to block. Select 'OK' to complete. The web site now will not be accessible.

## **D-Link Technical Support FAQ**

## **D-Link(Europe) Ltd.**

4 th Floor Merit House Edgware Road London HA7 1DP U.K. Tel: +44 208 731 5555 Fax: +44 208 731 5511

**How Do You Block Internet Access Based on Specific Words**

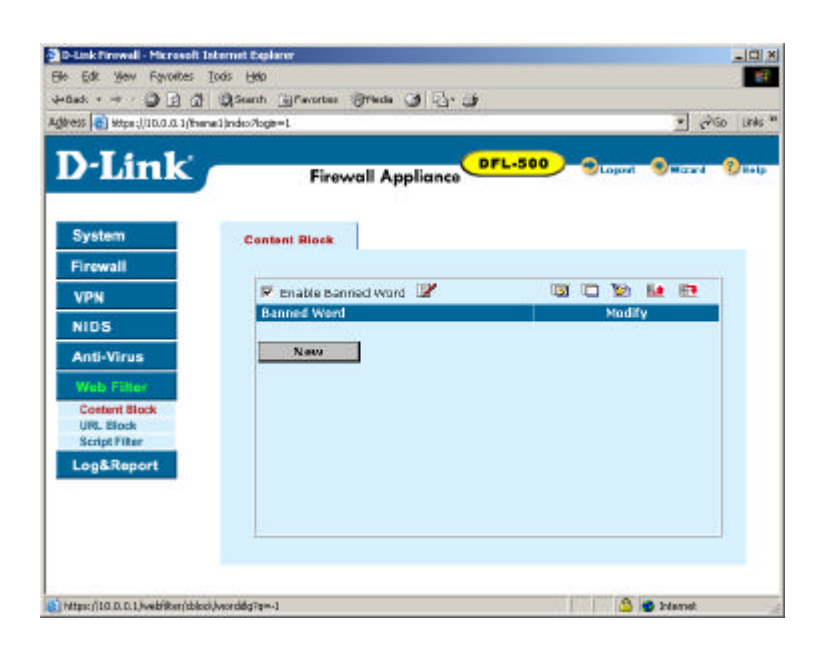

Connect to the DFL-500 through Web browser. Select – web filter – content Block.

Select New

Enter the word you wish to block internet browser connecting too.

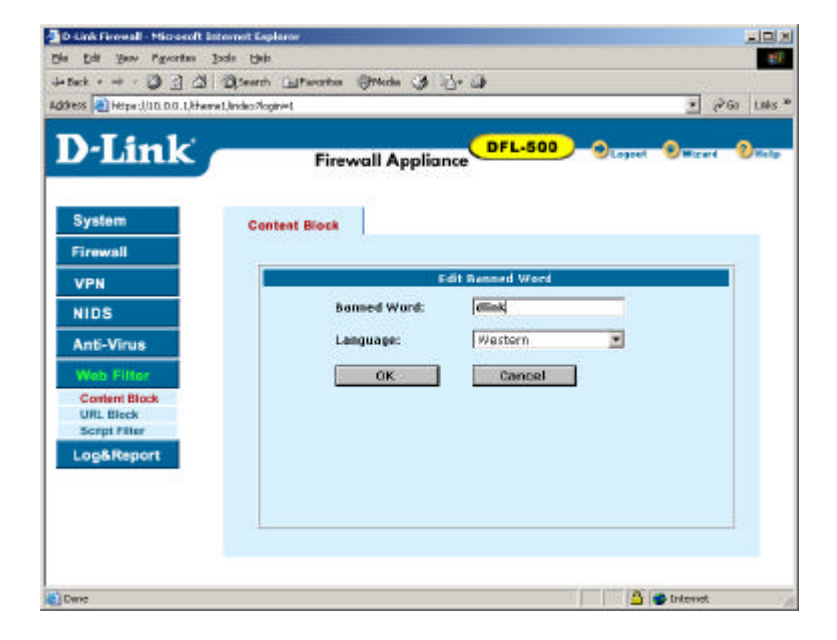

http://www.dink.co.uk/ - Microsoft Inte

þ

## **D-Link Technical Support FAQ**

## **D-Link(Europe) Ltd.**

4 th Floor Merit House Edgware Road London HA7 1DP U.K. Tel: +44 208 731 5555 Fax: +44 208 731 5511

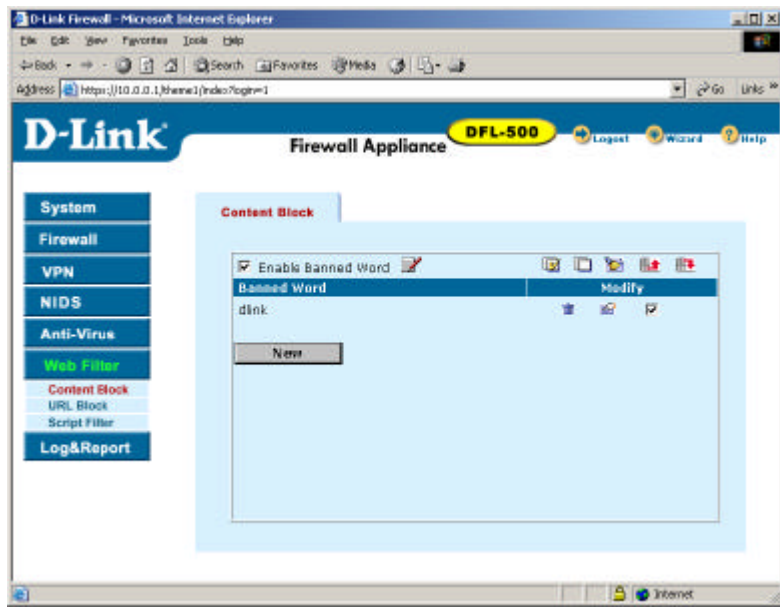

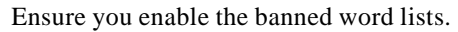

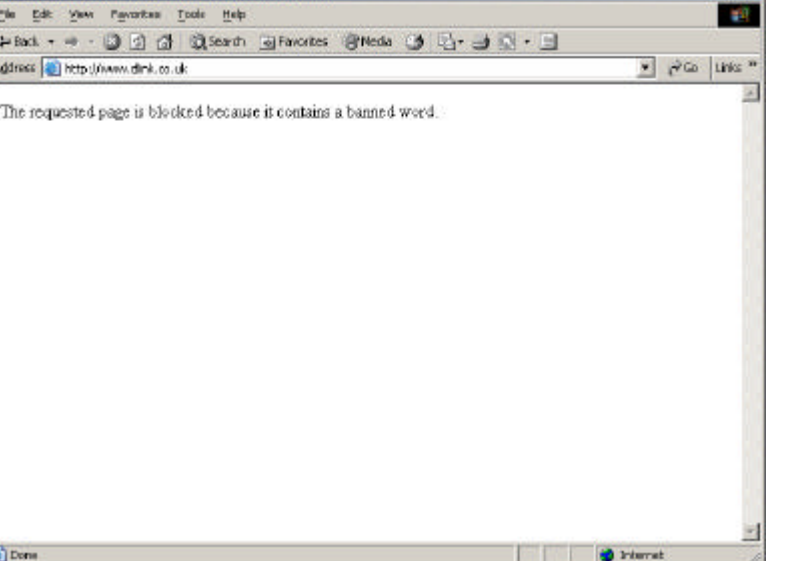

If you now use your browser, and connect to a site with the banned word. The DFL-500 will display this message.

 $-10 \times$